## مراحل انجام تحلیل تاریخچه زمانی خطی

در نرم افزار ETABS

نویسنده:مهندس فریدون غفاری

گام 1- دانلود شتاب نگاشت متناسب با ساختگاه

)3تا یا 7 تا(در حالت استفاده از 3 شتاب نگاشت میتوانیم هر کدام که بیشترین اسکیل فاکتور را دارد استفاده کنیم در حالت 7 تا باید میانگین گیری کنیم پس از دانلود شتاب نگاشت ها آنها را در فولدری قرار دهید و از آنها فایل با فرمت Text هم انتخاب کنید چرا که هنگام فراخوانی در نرم افزار ها فرمت باید text باشد.

گام 2-بدست آوردن scale factor شتاب نگاشت در حالت مقایسه با طیف شتاب آیین نامه 2800 در حالت 3 تا که یکی انتخاب میشود برای آن یک شتاب نگاشت sax و say باید حساب شود آن saxو say باید به PGA هر کدام از saxو say که بزرگتر بود تقسیم شود که این عمل  $2a = \sqrt{s a x^2 + s a y^2}$ را به g مقیاس کردن گویند آنگاه sa حساب شود این  $s_a$ ،  $s_{ap}$ اولیه است ( این  $s_a$  طیف شتاب رکورد زلزله نام دارد) P=مخفف primery است اکنون طیف شتاب 2800 را رسم میکنیم همچنانچه میدانید آیین نامه گفته طیف شتاب رکورد میتواند حداکثر 10 درصد از 1.3 برابر  $\frac{1.3}{1.1} = 1.18$  طیف 2800 پایین تر باشد پس داریم که اکنون طیف 1.18ABI[1]یین نامه 2800 و  $S_{ap}$ را در فایل اکسل در رنج زمانی ترسیم میکنیم (T = زمان تناوب سازه است)  $1.5$ T

بر حسب اینکه  $S_{ap}$  وا1.18 RB به چه صورت باشد

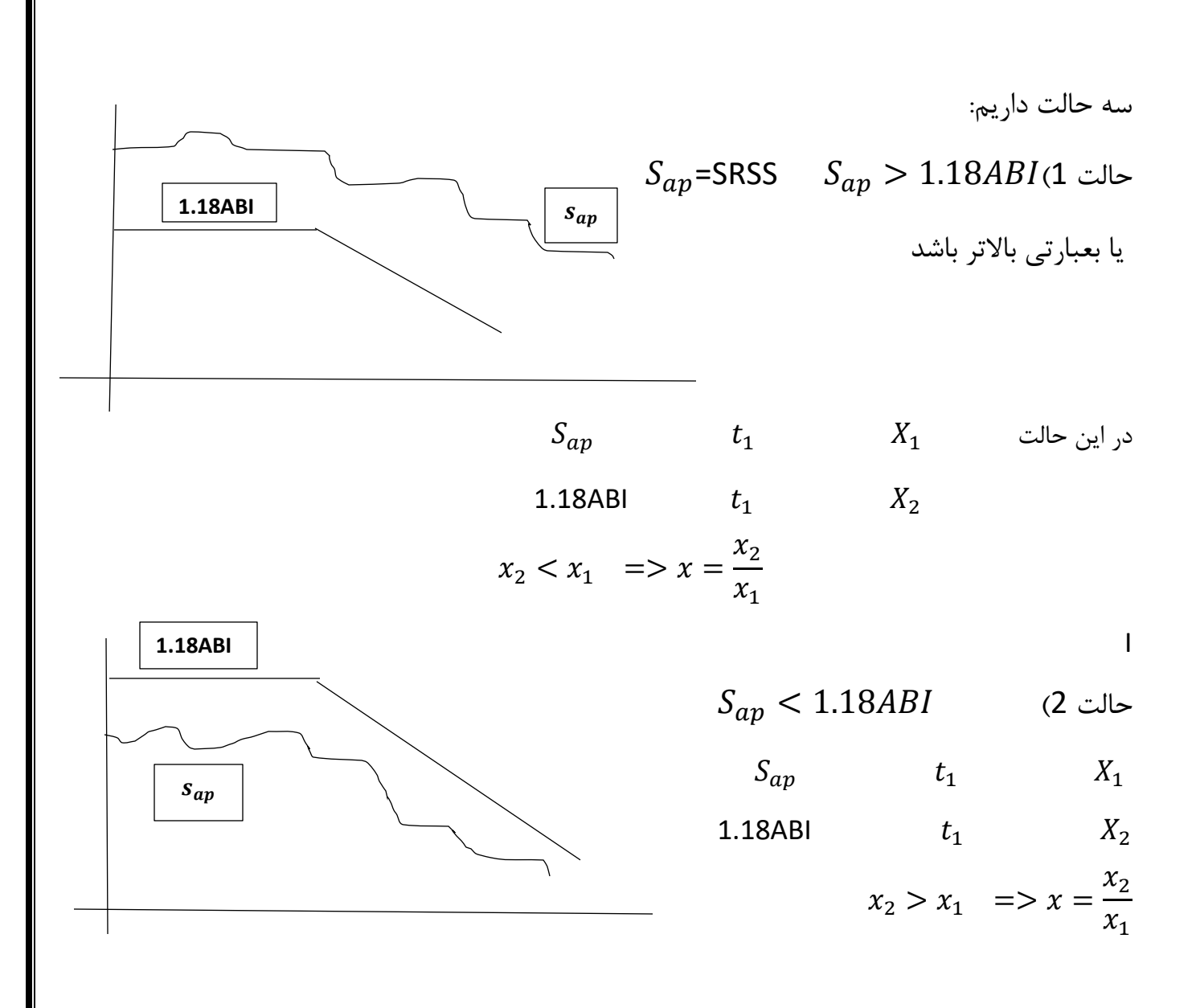

حالت 3)1.18ABI و  $S_{ap}$  برهم منطبق باشند در این حالت

$$
x_2 = x_1 \implies x = \frac{x_2}{x_1} = 1
$$

برای آموختن بهتر محاسبات xبه پیوست 1 مراجعه فرمایید در آن پیوست شرح بیشتر بر .<br>ا .<br>انواع پارامتر ها داده شده است پس از یافتن x در هر کدام از 3 وضعیت بوجود آمده آن x را در ضرب میکنیم تا بدست آید یعنی  $s_a$  حالت ثانویه یا نهایی ( f مخفف final است) بعبارتی داریم که:

 $S_{af} = \chi$ .  $S_{ap}$ 

اکنون  $S_{a\bar{f}}$  وJ. $1.18$  ABI در بازه  $1.7$  تا  $1.57$  مجددا رسم میکنیم پس از رسم باید شاهد باشیم که یا طیف شتاب  $S_{af}$  منطبق بر طیف شتاب 1.18 ABIاست یا حداکثر 10درصد پایین افتاده.

در هر کدام از دو حالت فوق آن را میپذیریم

اکنون factor Scaleقابل استفاده در نرم افزار را به شرح زیر بدست میاوریم

=Scale factor  $x * g$ <u>PGA</u>  $Ru$ PGA = شتاب پیک مولفه بزرگتر رکورد است Ru = ضریب رفتار سازه است

به این نکته توجه داشته باشید که  $a_f$ یا باید منطبق بر 1.18ABI باشد یا 10 درصد از آن پایین تر باشد و نباید باالتر از ABI1.18 باشد

توجه:در حالت استفاده از 7 شتاب نگاشت از 7 ، $S_a$  بدست آمده میانگین میگیریم آنگاه با ABI1.18 در بازه زمانی T 0.2 تا T1.5 باهم مقایسه میکنیم تا factor Scaleبدست آید البته بهترین راه حل استفاده از شتاب نگاشت ها در تحلیل تاریخچه زمانی استفاده از تک تک آنها است و نه میانگین گیری چرا که میانگین گیری توام با خطا های است.در حالت استفاده از 7 شتابنگاشت PGA مورد استفاده در فرمول factor Scale باید بیشترین PGA از 14 مولفه باشد.

اکنون که ضریب مقیاس (scale factor)بدست آمد سراغ گام بعدی میرویم گام 3-تعریف تابع تاریخچه زمانی (مثلا در ETABS) Define menu >functions > Time History Choose function Type to Add > from file انتخاب</a>l>Add new function > Browse فراخوانی فایل های متنی(و نه فایل های خام دانلود شده از سایت peer یا مشابه) بازکردن فایل های متنی  $u_1$  و  $u_2$ (شتاب های جهت x و y یا $u_1$  و  $u_2$ زلزله ) البته یکی یکی  $u_2$ یعنی یکبا<sub>ر  $u_1$  و یکبار  $u_2$ </sub> اکنون مراحل فراخوانی 1 شماره خط داده عددی رکورد =Header Lines to skip توجه:اگر ندانستی از چه خطی رکورد شروع میشود file view را بزنید تا برایتان معلوم شود. Time History Function name  $u_1$  نام رکورد است که از سایت peerیا مشابه میگیرید اگر زلزله kobaباشد چون میخوام تابع را بسازیم نام را بنویسید

## Koba- $u_1$

Prefix chars . per line to skip عبارت

بیان میکند یک در میان داده های رکورد زلزله (شتاب)را بخوانم یا چند در میان ما صفر قرار میدهم یعنی همه را بخوان

Number of points perLine گزینه

بیان میکند در هر سطرتان چند ستون دارید که باید وارد کنید منظور در هر سطر رکورد شتاب نگاشت است. )برای این منظور میتوانید تعداد نقطه های هر سطر را بخوانید تا بدانید در هر سطر چند ستون دارید) Values are عبارت

گام زمانی رکورد است که باید از فایل متنی بخوانید و در باکس زیر وارد دهید

Values at Equal intervals of  $\Box$ 

Format Type

**●** Free format

به این ترتیب شاهد ترسیم نمودار رکورد در جهت  $u_1$  خواهید بود

اگر گزینه Defined user to Convertرا بزنید باعث میشود داده ها در نرم افزار ETABS ، Refreshشوند. ok

جهت  $u_2$  را هم به همین ترتیب وارد کنید و نام آن را بگذارید

Koba- $u_2$ 

توجه:اگر 7 تا زلزله (رکورد)داشته باشید باید در این قسمت 14 تا رکورد وارد کنید یعنی به ازای  $u_1$  هر زلزله دو رکورد  $u_1$  و  $\mu_2$ 

توجه:توجه داشته باشید درمحلی که رکورد ها را ذخیره کردید (folder) مثلا  $\frac{n}{2}$  رکورد  $\frac{n}{2}$  زلزله nفایل Text بسازید علت اینکار اینست که اگر از فایل های خام دانلود شده از سایت peer یا.....استفاده کنید ممکن است نرم افزار خطا بگیرد

توجه:روشهای زیادی برای ایجاد فایل متنی وجود دارد

یکی به شرح زیر است <<<ذخیره فایل با نام مورد نظر >>> انتخاب نرم افزار pad Not<<<کلیک راست روی آن >>>انتخاب رکورد گام:4ایجاد حالت بار Load case>Add new case Load case name = زلزله نام مثال 1-koba Load case Type =Time History انتخاب Modal Linear برای تحلیل تاریخچه زمانی کلیک روی Add در جعبه Applied Loads در واقع به دنبال این هستیم که همان ضریب زلزله را مشابه روش های استاتیکی معادل و دینامیکی طیفی تعریف کنیم

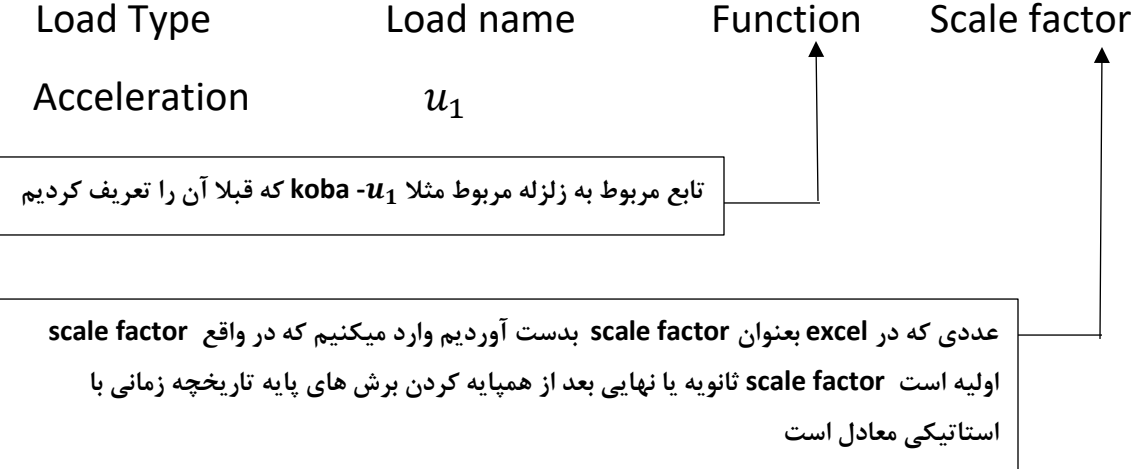

توجه کنید واحد روی s – m – kgf باشد آنگاه factor scaleرا وارد کنید

Modal Load case = Modal

Time History Motion Type = Transient

Number of out put time step = طول مدت زلزله گام زمانی

**توجه:استخراج طول مدت زلزله یا از نرم افزار signal seismo یا excelدر signal seismo در قسمت series Time در excel در قسمت زمان رکورد** 

Modal Demping Modify /show

این قسمت برای وارد کردن میرایی مود ها است

از 3 گزینه وسطی را میزنیم یعنی:

Inter polated Damping by period or Frequency

یعنی وارد کردن میرایی مود ها با استفاده از پریود مود در این قسمت بر حسب اینکه دمپینک را بر حسب پریود یا فرکانس یا مود وارد کنیم مختار هستیم ما بر حسب پریود مود دمپینگ را وارد میکنیم.

Period (sec) Damping 1  $2$  --در قسمت Dampimgهم میرایی را وارد میکنیم مثلا 5٪ برای هر مود توجه: برای همه مود ها یک میرایی را لحاظ کردن صحیح نیست چراکه مشارکت جرمی مودهای مختلف متفاوت است و این قضیه بر میرایی تاثیر گذار است.

**ok**

است( Rdd copy of case توجه:میتوانید برای ساخت  $u_1$  از  $u_2$  کپی بگیرید یعنی با استفاده از در قسمت  $c$ Load case پس از ساخت حالت بار  $u_1$  شاهد نمایشی بصورت زیر هستیم Load case Load case Type Kobe-  $u_1$  Linear Modal History توجه:علت استفاده از add copy of case اینست که بسیاری از داده های  $u_2$  شبیه به است مثلا scale factor هر دو یکی است اما مولفه شتاب آنها متفاوت است $u_1$ گام 5:ترکیب کردن مولفه  $u_1$  و  $u_2$  در یک حالت بار جهت طراحی و ..... برای این منظور یک case Load جدید بسازید و اسم آن را فقط koba بگذارید. به شکل زیر حالت بار جدید بسازید که نماینده هر دو مولفه رکورد باشد Load case name: koba Load case Type: Time History Linear Moddal

به این ترتیب حالت بار  $u_1$  تعریف میشود برای  $u_2$  هم به همین طریق ( $u_2$  مولفه دوم رکورد

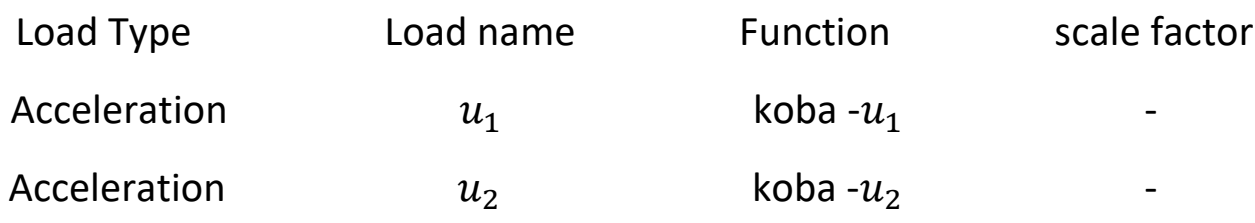

این factor scale ها در دو یک عدد هستند از فایل اکسل استخراج کنید و اینجا بزارید

**توجه: علت استفاده از فایل اکسل برای مقیاس کردن شتاب نگاشت این بود که ببینیم طیف شتاب رکورد ها باالی طیف شتاب 2800 میفتد یا نه** 

چنانچهبخواهیم طراحی سازه با استفاده از ترکیبات باری را انجام دهیم که زلزله های تاریخچه زمانی را دارند باید این زلزله های نماینده را مثال koba را در ترکیبات باری قرار دهیم دقیقا مثل الگوهای بار استاتیکی معادل و دینامیکی طیفی با این تفاوت که: -زلزله های دینامیکی تاریخچه زمانی 100-30 ندارند -همچنین زلزله منفی هم ندارد یعنی زلزله با ضریب منفی هم نباید وارد شود چون حالت بار تاریخچه زمانی ماهیت رفت و برگشتی ندارد. فرض کنید یک ترکیب بار زلزله دار در روش استاتیکی معادل بصورت زیر است D+l  $\pm$   $E_r$  در روش تاریخچه زمانی ترکیب بار به شکل زیر میشود ........ و D+l + koba تا این مرحله حاالت بار زلزله دینامیکی تاریخچه زمانی را ساختیم اکنون میتوانیم برش های پایه را تحت هر کدام از زلزله های ترکیبی )ترکیب 1\_u و 2\_u )بدست آوریم یعنی حالت باری که و  $u_2$  در آن است و با برش پایه استاتیکی بسنجیم و همپایه کنیم  $u_1$ گام  $6$ : Runکردن مدل Show table فیلتر کردن جدول تا فقط برش پایه را بر روی base بدهد )با کلیک راست کردن روی عناوین چون story ،Load و ..... در تابلویی که باز میشد میتوان فیلتر را انجام داد( در قسمت combo / case Load زلزله های را که میخواهید برگزینید )مثال استاتیکی معادل و دینامیکی تاریخچه زمانی)برای زلزله ای چون koba داریم: Koba -  $u_1$  max Koba -  $u_2$  max که مقادیر ماگزیمم زلزله koba در جهت های x و y یا1 و 2 هستند فرض کنید بدست آمده

استانیکی
$$
v_x = 112 \text{ ton}
$$

$$
v_x = 100 \text{ ton}
$$

$$
scale\ factor = \frac{112}{100} = 1.12
$$

این scale factor ، scale factor ثانویه است که باید در اصلاح scale factor های جهت x از آن استفاده شود برای این منظور باید برش پایه تاریخچه زمانی افزایش یابد.

قفل مدل را باز کنید به قسمت تعریف حالت بار زلزله تاریخچه زمانی بروید و عدد1.12 را در factor scale ضرب کنید البته قبلش واحد را به kg و m تبدیل کنید

مجددا Run کردن مدل و کنترل برش های پایه که باید برش پایه تاریخچه زمانی به برش پایه استاتیکی معادل رسیده باشد مجددا رفتن به مسیر Display show Table و کنترل مقادیر برش های پایه

گام 7: کنترل Drift ، واژگونی و ...... با زلزله های تاریخچه زمانی

در این حالت به جای زلزله های استاتیکی معادل زلزله های تاریخچه زمانی را جاری کرده و کنترل ها را انجام میدهیم.

گام 8:شرح بیشتر از ترکیبات بار شامل زلزله های تاریخچه زمانی

به قسمت combination Load بروید ترکیبات بار را نگاه کنید هرجا زلزله استاتیکی معادل با عالمت مثبت داشتید قرار دهید زلزله تاریخچه زمانی مثال:

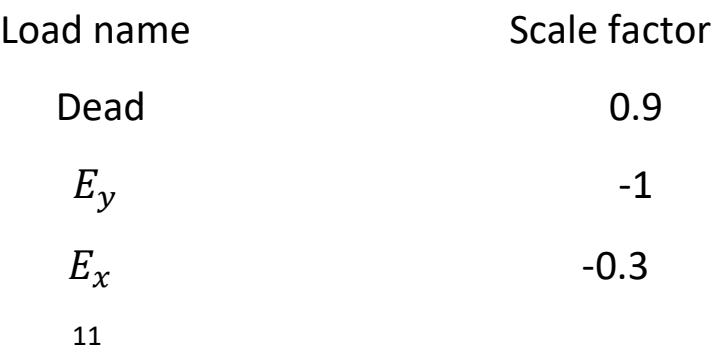

اکنون به جای هم  $E_{\mathcal{Y}}$  و هم  $E_{\mathcal{X}}$  قرار دهیم مثلا koba و علامت 1-  $-$  و 0.3- را هم مثبت کنید  $\mathcal{E}_{\mathcal{Y}}$ چون زلزله تاریخچه زمانی منفی که حکایت از زلزله برگشتی باشد وجود ندارد. مجموعه نکاتی تکمیلی جزوه تحلیل تاریخچه زمانی -1شتاب نگاشت ها با میرایی %5 باید لحاظ شوند این کار قبل از بردن به اکسل در سایز موسیگنال باید انجام شود. -پس از دانلود رکورد زلزله مولفه های  $AT_2$  که شتاب هستند را جهت مقیاس کردن استفاده $\,$ میکنیم -3در حالتی که سازه در دو جهت دو زمان تناوب دارد تکلیف محاسبه T0.2 و T1.5 چیست؟ } تعیین بازه زمانی برای شروع نمودار = زمان تناوب کوچک ∗ 0.2 برای انتهای نمودار = برای تناوب بزرگ ∗ 1.5